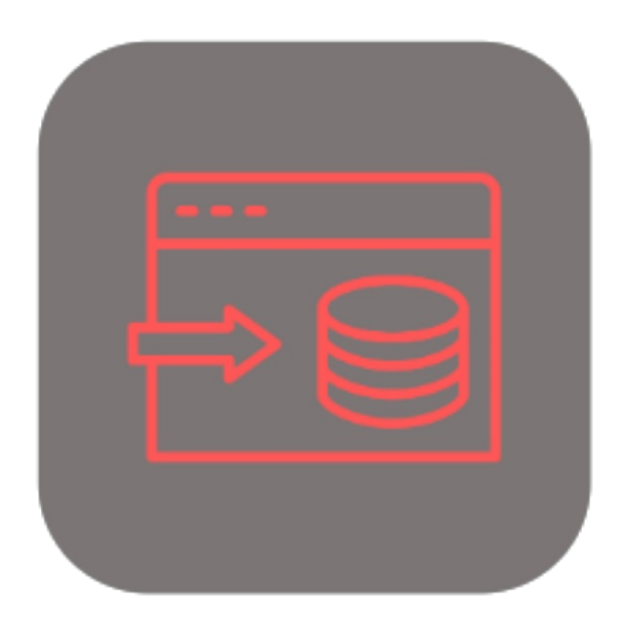

## **BEYOND DATAIMPORTER**

# User Guide

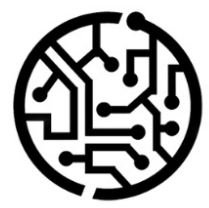

## **BEYONDIT GmbH**

Schauenburgerstr. 116 24118 Kiel Germany +49 431 3630 3700 hello@beyondit.gmbh

## **Table of Contents**

About BEYOND [DataImporter](#page-2-0) [Setup](javascript:void(0)) Assign User [Permissions](#page-3-0) **[Features](javascript:void(0))** Import [Non-Stock](#page-5-0) Items

## <span id="page-2-0"></span>**About BEYOND DataImporter**

#### **About this extension**

BEYOND DataImporter is an extension for Microsoft Dynamics 365 Business Central. It was developed by:

### **BEYONDIT GmbH**

Schauenburgerstraße 116 24118 Kiel **Germany** [moin@beyondit.gmbh](mailto:moin@beyondit.gmbh) +49 431 [3630](tel:+4943136303700) 3700

Beyond DataImporter allows you to import and process large amounts of data.

Load catalogs and price lists of your business partners into your system and import the contained items as non-stock items. You only need to create an import template once for each file. All settings and assignments to the import template are saved for the next import.

This way, you can update the purchase prices of nonstock items with just a few clicks instead of tediously maintaining them manually.

The latest version of this documentation can be found at the following link: BEYOND DataImporter [Documentation](http://docs.beyond365.de/pdf/BEYONDDataImporter_en-US.pdf).

The examples described in this documentation represent only a part of the possibilities that the BEYOND DataImporter solution offers you. If you have a specific case that you would like to map via the solution, please feel free to contact us.

#### **O** NOTE

**No dependencies from or to other apps**

No dependent applications are required to use BEYOND DataImporter, i.e. you do not need to install any additional applications.

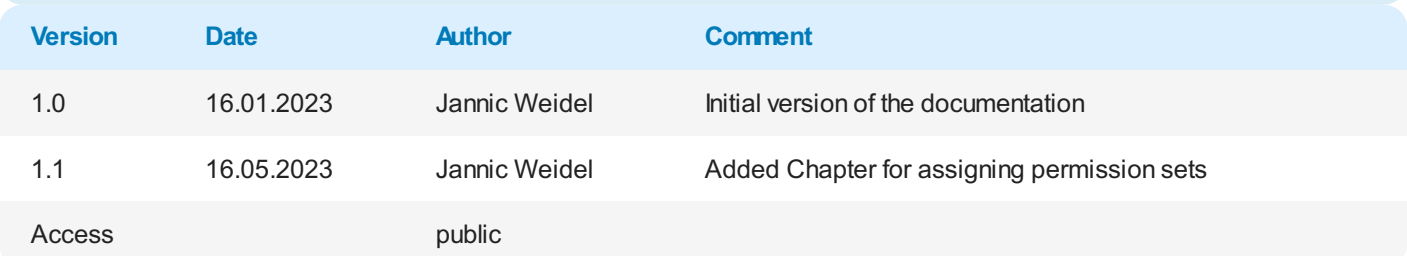

[Continue](#page-5-0) with the next chapter

## <span id="page-3-0"></span>**Assign User Permissions**

The following description shows how to assign user permissions for the **BEYOND DataImporter** extension. The permission sets provided are:

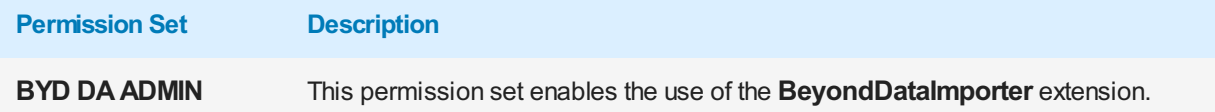

To assign the permission set for **BEYOND DataImporter** to a user, proceed as follows:

- 1. Open the search function from the role center (**ALT+Q**).
- 2. Search for **[Permission](https://businesscentral.dynamics.com/?page=9802) Sets** and click on the appropriate search result.
- 3. The **Permission Sets** page is displayed.
- 4. Select one of the above permission sets from the list.
- 5. Click **Related** > **Permissions** > **Permission Set by User** in the menu bar.

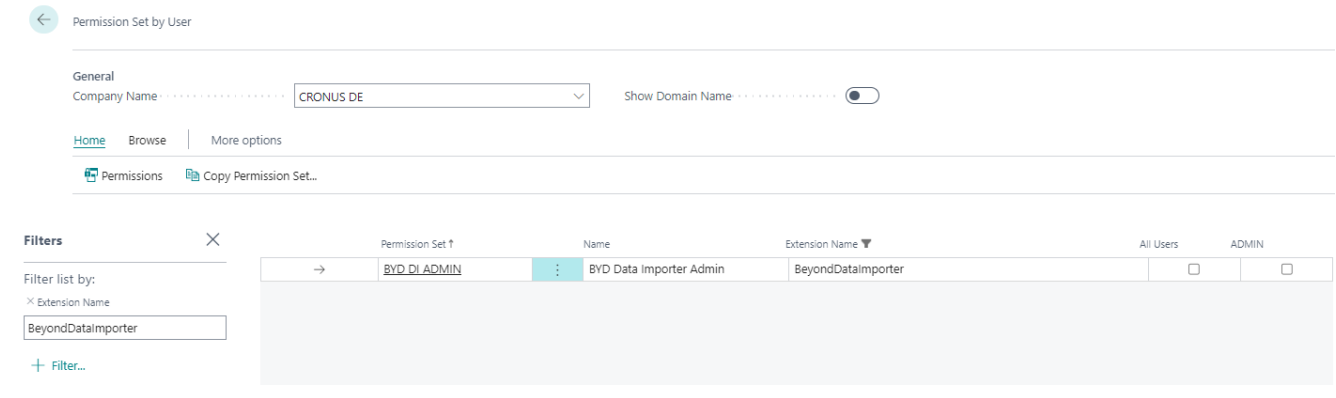

Figure: Permission Sets for BEYOND DataImporter

- 6. The **Permission Set by User** page is displayed.
- 7. Show the filter area (**SHIFT+F3**) and pick **Extension Name** and the value **BeyondDataImporter** as filter criteria.
- 8. The list is filtered to the permission sets of **BeyondDataImporter**.
- 9. Select the check box on the right side of the page for the user or users to whom you want to assign the permission set.

You have assigned a permission set for **BEYOND DataImporter** to a user. Note that users with the **SUPER** permission set have all rights, i.e. you do not need to give this user any additional rights.

## **Import Non-Stock Items**

This chapter describes how to import non-stock items from a file (for example, a price list). Note that this data must be available as an Excel file. Each row in the Excel table should be assigned to an item, while the properties to be imported and deposited as columns.

To import non-stock items, proceed as follows:

- 1. Open the search function from the role center (**ALT+Q**).
- 2. Search for **Data Import [Templates](https://businesscentral.dynamics.com/?page=70839532)** and click on the corresponding search result.
- 3. The **Data Import Templates** list is displayed. On this page you can find all configured data import templates.
- 4. To create a new data import template, click **New** in the menu bar.

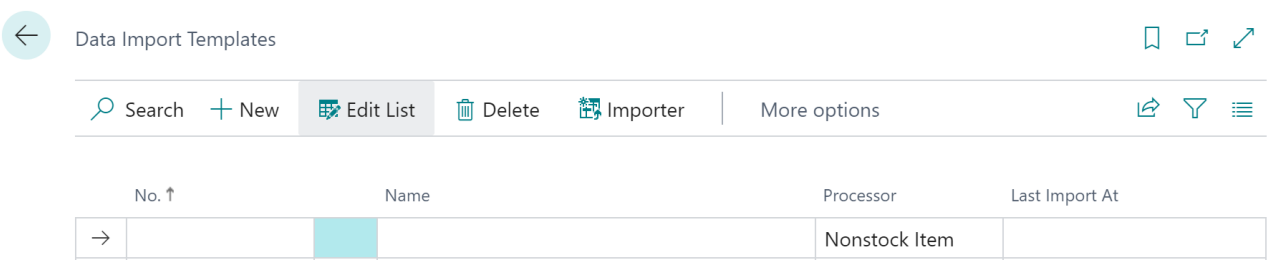

Figure: Data Import Template

- 5. Enter a number for the data import template under the **No.** column.
- 6. Enter a name for the data import template under the **Name** column.
- 7. Specify a processor under the **Processor** column. A so-called processor processes the uploaded file (this is done later in this description) and imports the data into your Business Central. In this description we have used the **Nonstock Item** processor because we want to perform an import for nonstock items. If you need a processor that is not included in the scope of the application by default, we can create it for you individually. To do so, contact us at [moin@beyondit.gmbh](mailto:moin@beyondit.gmbh). If you use BEYOND Catalog in addition to BEYOND DataImporter, a bridge application (**Beyond DataImporterCatalogBridge**) ensures that you can import items as cross-client BEYOND Catalog Items (Nonstock Items). For more information on importing Beyond Catalog Items, see Import [BEYOND](http://docs.beyond365.de/en-US/dataimportercatalogbridge/features/import-beyond-catalog-items.html) Catalog Items.
- 8. Click **Importer** in the menu bar. A new window is displayed.

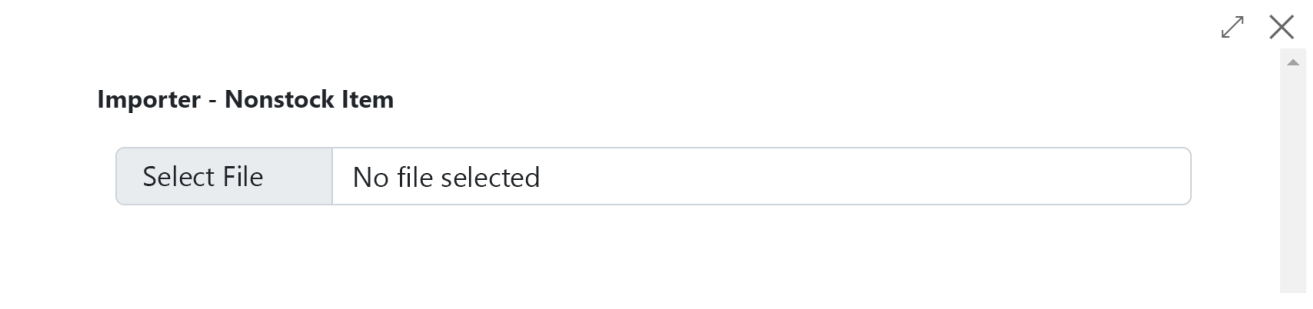

Figure: Upload File

9. Click **Select file** and select the file in which the data you want to upload is stored.

#### <span id="page-5-0"></span>Importer - Nonstock Item

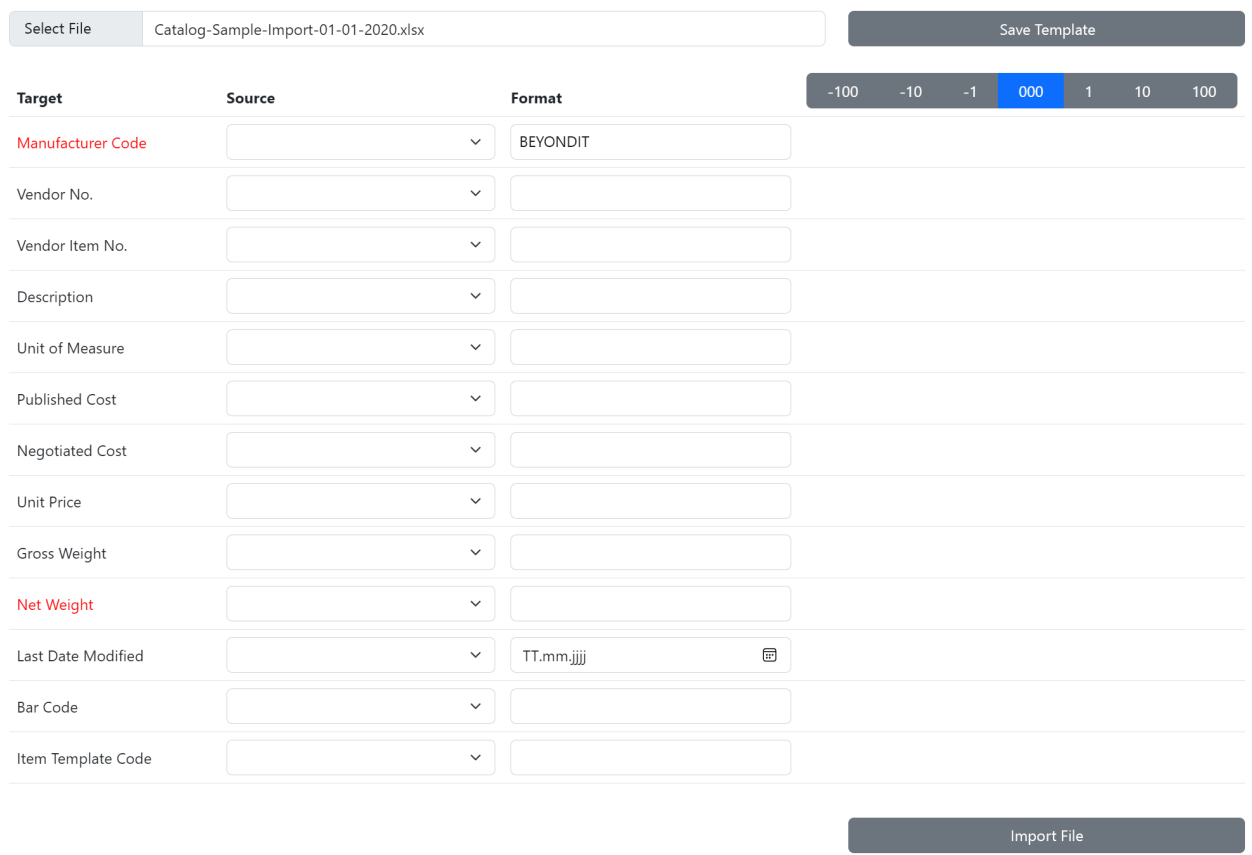

#### Figure: Import Product Catalog

- 10. The display of the window is updated after the file is uploaded. Subsequently, you need to map the data from the uploaded file to the fields in Business Central so that the data can be imported. In the following example, we explain how to do this.
- 11. The fields highlighted in color are mandatory fields, i.e. you must specify a value for these lines. Since in our example we are importing a product catalog from a single manufacturer, we can fix the value for the **Manufacturer Code** line under the **Format** column.

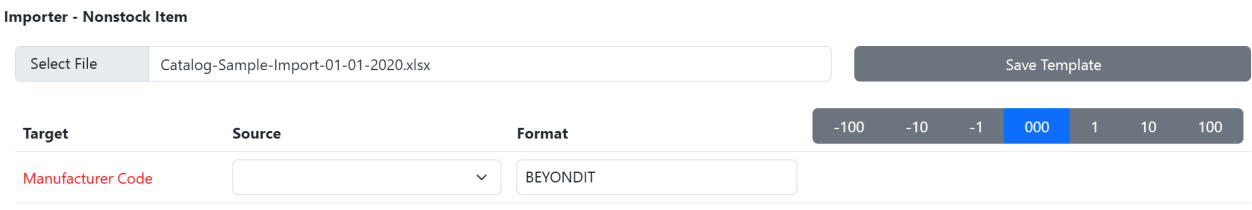

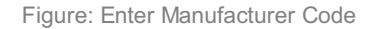

- 12. In the right column you will see a record from the uploaded file. In our example, the manufacturer code **BEYONDIT** is imported for all data records.
- 13. Under the **Format** column for the **Vendor No.** line, enter the number of the vendor in your system. Please note that this number must already be stored in the system, otherwise no records can be imported.
- 14. For the **Vendor ItemNo.** row, click in the **Source** column. Assign the correct column from the selection list (the available selection options correspond to the columns in the uploaded Excel file).

#### Importer - Nonstock Item

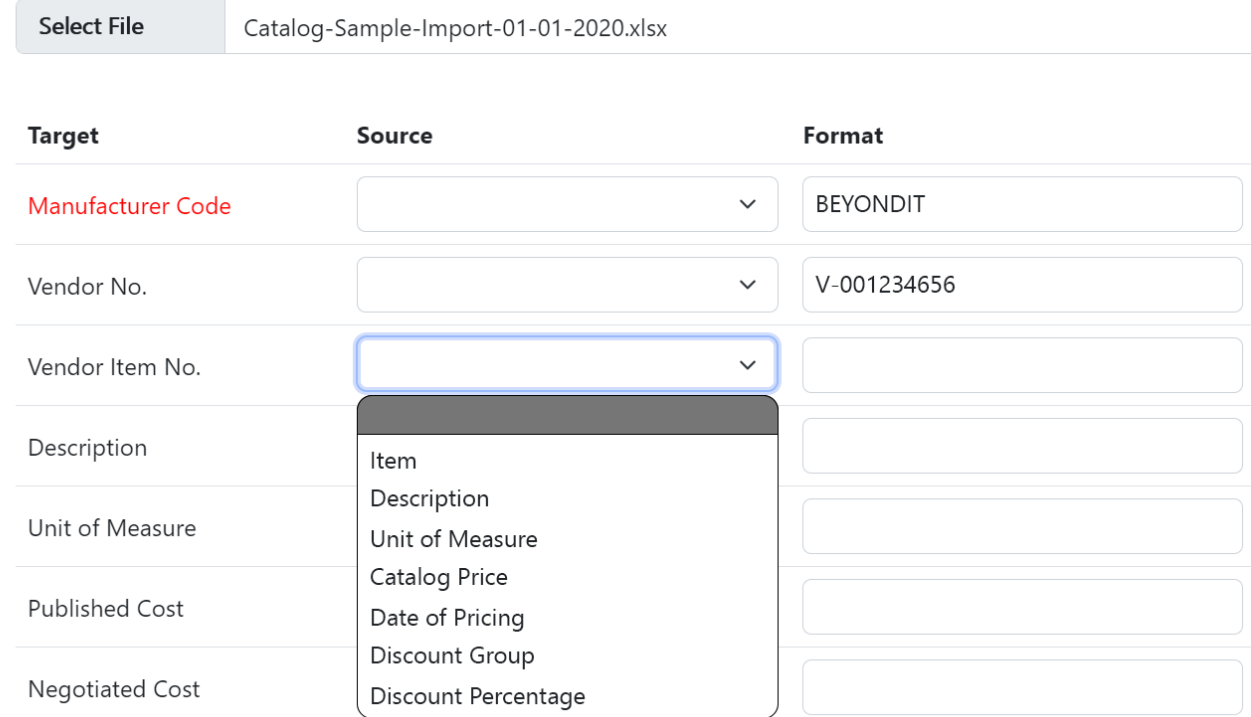

Figure: Map Vendor Item No.

#### 15. Map the remaining fields as well (if possible).

#### Importer - Nonstock Item

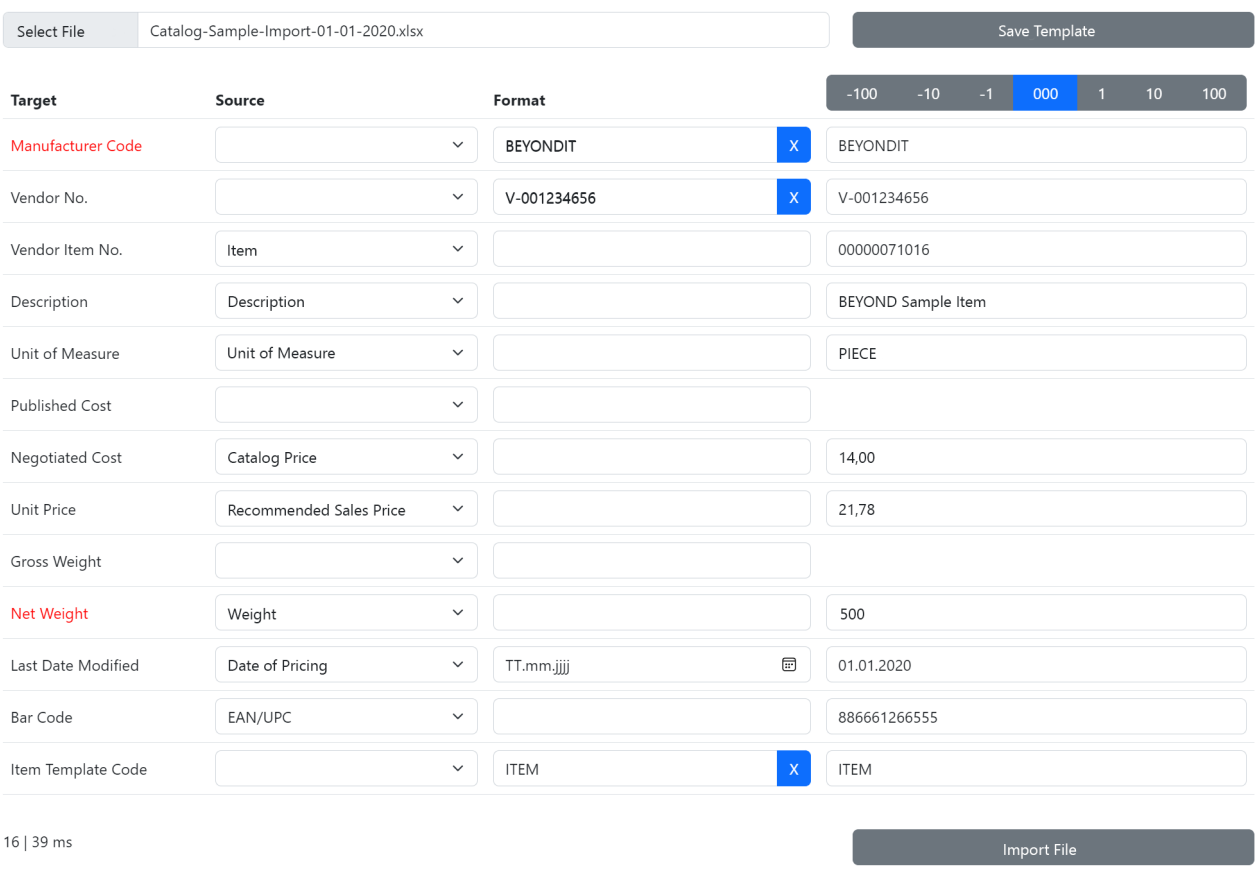

Figure: Full Mapping of the Excel Data to Fields in Business Central

the number bar above this column you can jump between the rows in the uploaded file and compare the data.

- 17. To import the data from the uploaded file, click **Import File**.
- 18. To save your settings and the mapping, click **Save Template**.

Your settings and mappings are saved in the file import template. The number of rows (records) to be imported is displayed at the bottom left (in our example it is 16 records). A process bar shows you the progress.